Quick guide til den nye DK/EP valideringsplatform.

Vælg DK/EP validering på<https://pvs-efiling.dkpto.dk/>

# e-Ansøgning Mine ansøgninger Forside Profil **Patenter**

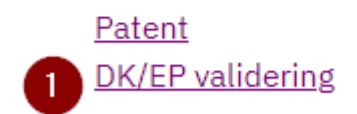

1. Vælg "DK/EP validering" for at starte indleveringsprocessen og for at komme til siden "Vejledning"

#### Vejledningssiden

Hjælp og vejledning Vores kundecenter: Tlf. 4350 8301 Hverdage kl. 9.00-16.00 (fredag kl. 15.00) E-mail: pvs@dkpto.dk

Når du bruger vores e-ansøgning til ansøgning om patent behandler vi en række personoplysninger om dig. Du kan læse om, hvordan vi behandler dine oplysninger, og om, hvilke rettigheder, du har i den forbindelse, ved at klikke på linket:

Behandling af personoplysninger, når du bruger vores e-ansøgning til ansøgning om patent.

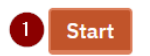

1. Klik på knappen "Start" nederst på siden for at komme til fanebladet "Navne"

#### Fanebladet "Navne":

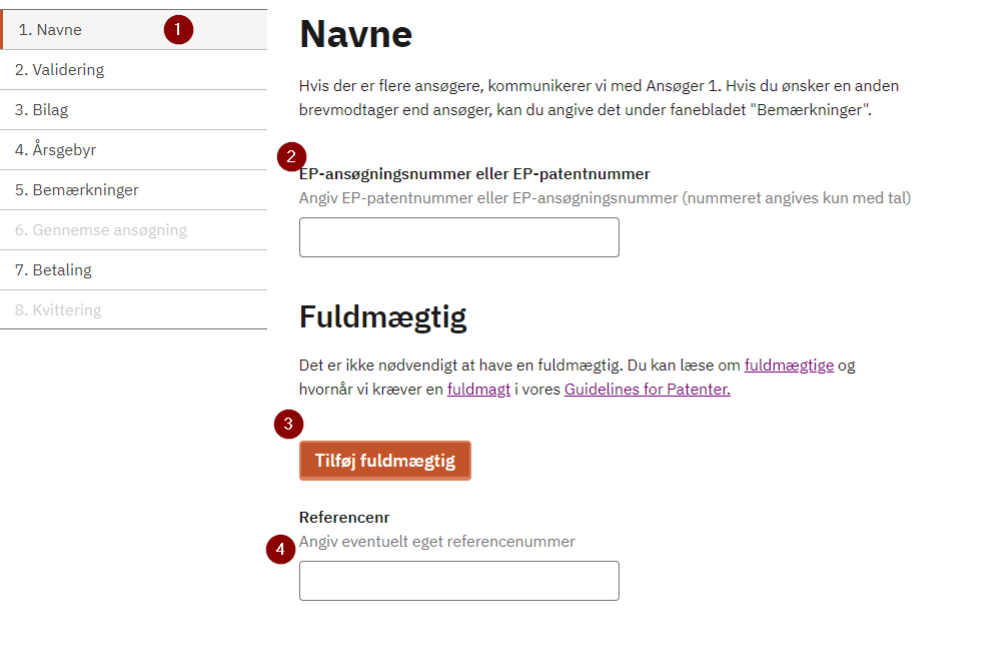

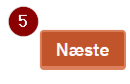

Her er der adgang til

- 1. Fanebladet "Navne"
- 2. Indtast EP-nummer (Feltet skal udfyldes)
- 3. Tilføj fuldmægtig (Valgfrit)
- 4. Indtast eget referencenummer (Valgfrit)
- 5. Gå videre til næste faneblad "Validering"

## Valg af fuldmægtig på faneblad "Navne" (Valgfrit):

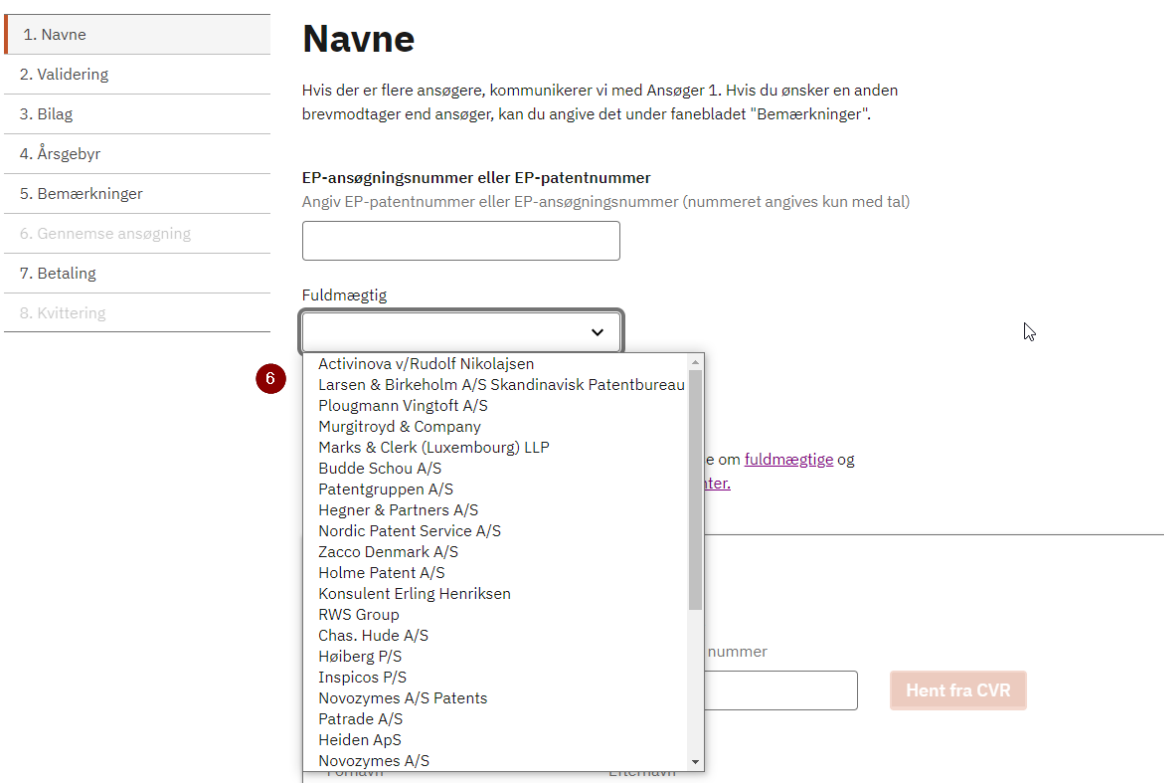

Der er to muligheder hvis der vælges fuldmægtig. Den første mulighed er:

6. Vælg fuldmægtig fra drop-down menuen

Her er den anden mulighed for valg af fuldmægtig.

# Fuldmægtig

:

Det er ikke nødvendigt at have en fuldmægtig. Du kan læse om fuldmægtige og hvornår vi kræver en fuldmagt i vores Guidelines for Patenter.

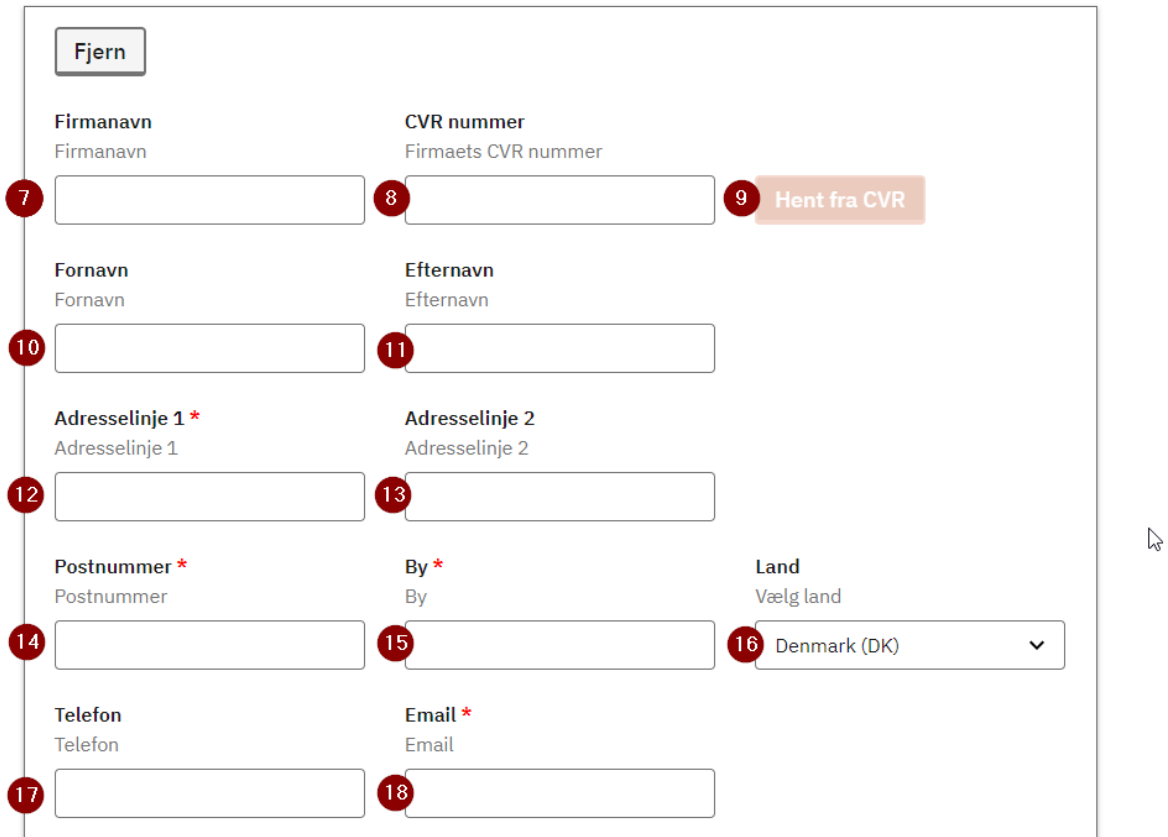

- 7. 11. Udfyld Firmanavn/CVR nummer eller Fornavn/Efternavn (En af delene skal udfyldes). Hent alternativt firmanavn fra CVR-registeret.
- 12. Adresselinje 1 (Skal udfyldes)
- 13. Adresselinje 2 (Valgfrit)
- 14. Postnummer (Skal udfyldes)
- 15. By (Skal udfyldes)
- 16. Land (Vælg land fra drop-down menu)
- 17. Telefon (Valgfrit)
- 18. Email (Skal udfyldes)

# Fanebladet "Validering":

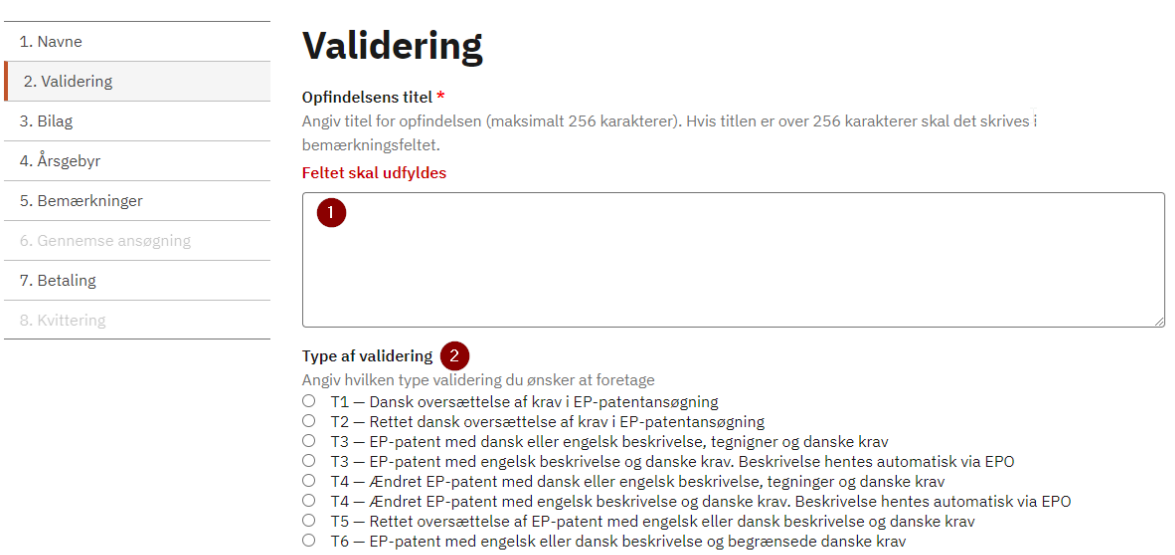

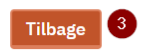

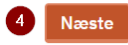

- 1. Indtast opfindelsens titel (Skal udfyldes)
- 2. Vælg type af validering (Skal udfyldes)
- 3. Gå tilbage til fanebladet "Navne"
- 4. Gå videre til fanebladet "Bilag"

#### Bilag

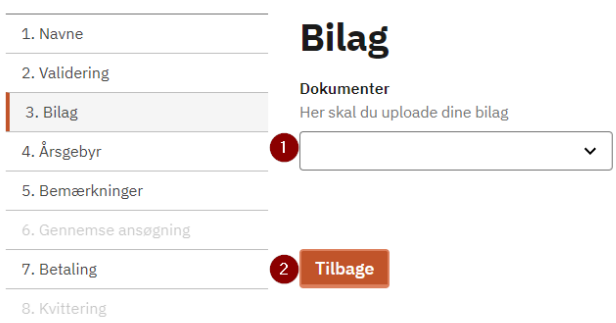

3 Næste

- 1. Upload relevante bilag med drop down menu
- 2. Gå tilbage til fanebladet "Validering"
- 3. Gå frem til fanebladet "Årsgebyr"

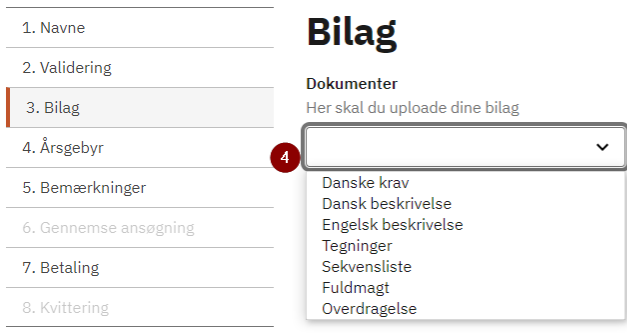

Næste

4. Upload via dropdown menuen relevante bilag i forhold til den valgte valideringstype (T1 – T6). For alle valideringstyper skal danske krav uploades og for enkelte typer skal enten en dansk eller en engelsk beskrivelse uploades)

På fanebladet "Årsgebyr" skal du tage stilling til om du ønsker at betale årsgebyrer

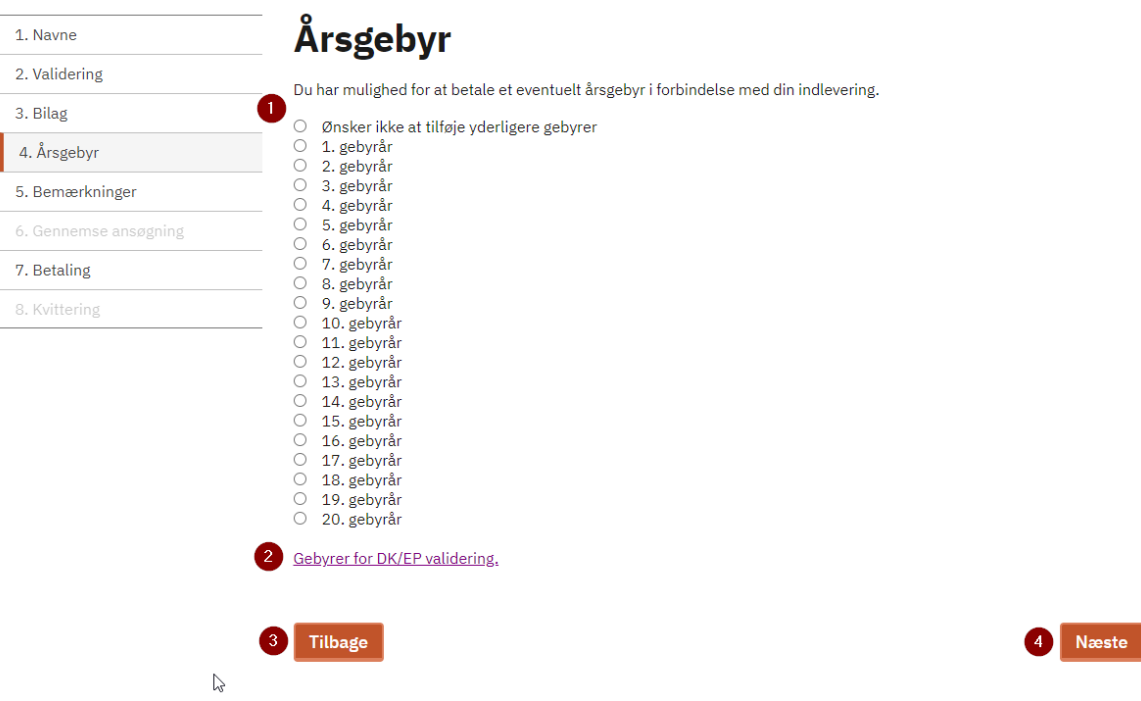

- 1. Vælg om du ikke ønsker at betale årsgebyrer eller hvilket gebyrår du vil betale for.
- 2. Se den samlede prisliste for publiceringsgebyrer og årsgebyrer for DKEP-ansøgninger her.
- 3. Gå tilbage til fanebladet "Bilag"
- 4. Gå videre til fanebladet "Bemærkninger"

#### Bemærkninger

På fanebladet "Bemærkninger" kan du tilføje bemærkninger

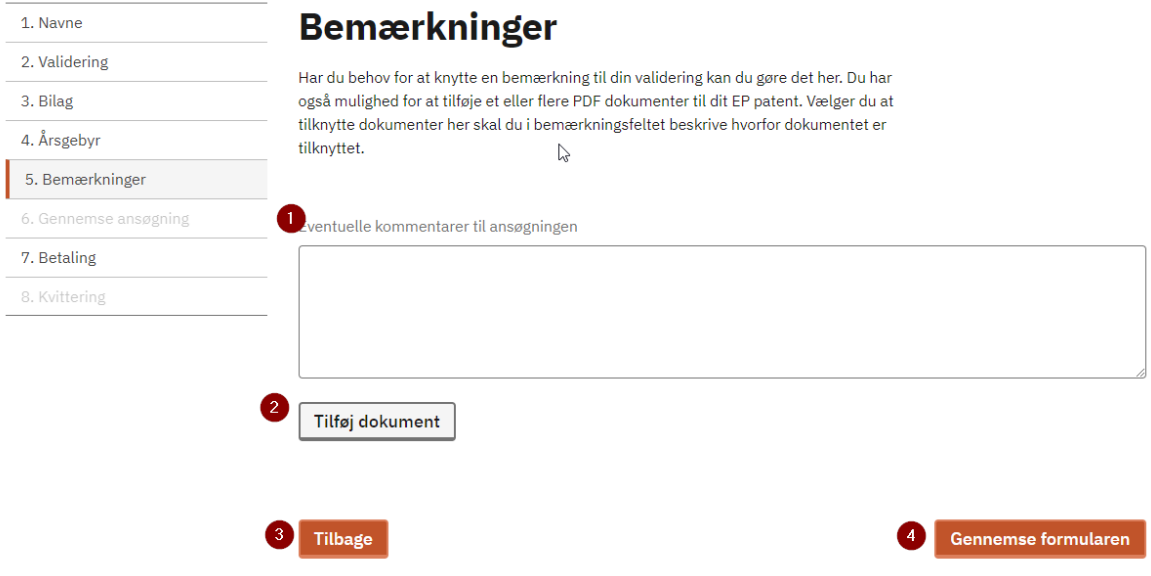

- 1. Tilføj bemærkninger
- 2. Tilføj (upload) dokument med yderligere bemærkninger
- 3. Gå tilbage til fanbladet "Årsgebyr"
- 4. Gå videre til fanebladet "Gennemse ansøgning"

# Gennemse ansøgning

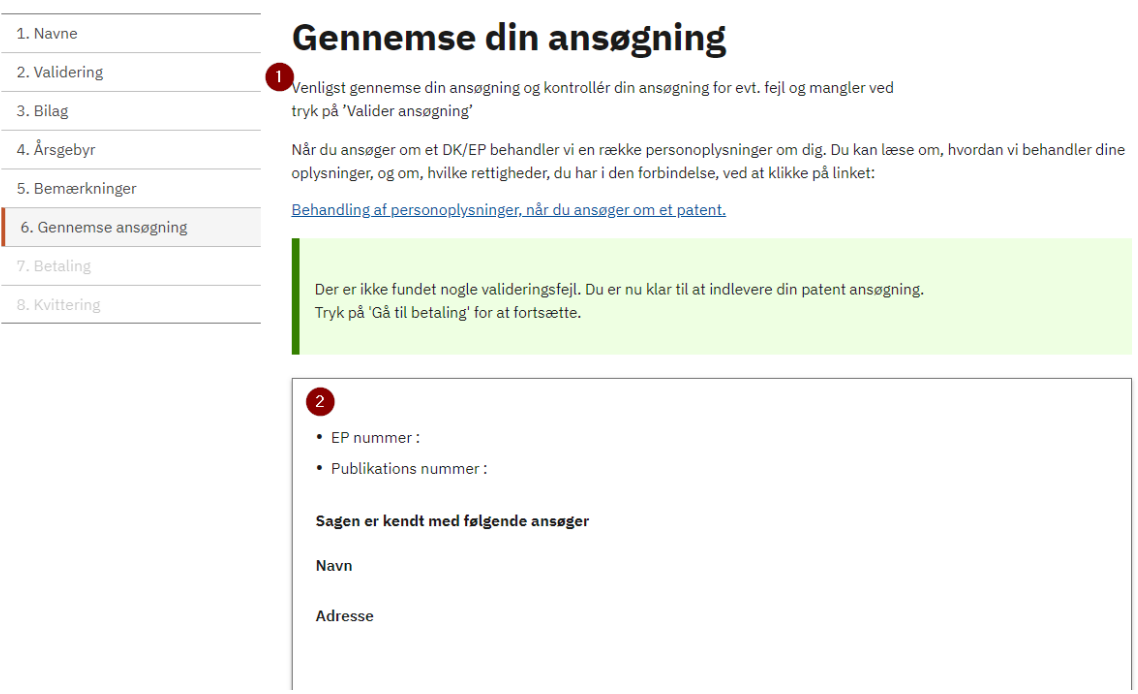

- 1. Gennemse ansøgningen
- 2. Bibliografiske data

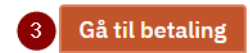

3. Gå til betaling.

### Fanebladet "Betaling"

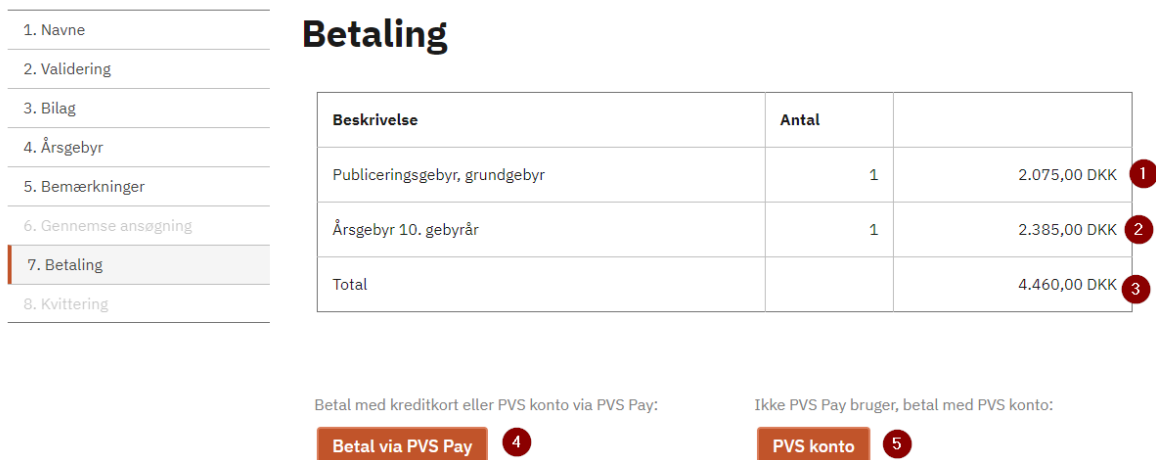

- 1. Her vises publiseringsgebyret
- 2. Her vises de valgte årsgebyrer
- 3. Her vises totalbeløbet
- 4. Vælg her hvis der skal betale med kreditkort eller PVS konto via PVS Pay
- 5. Vælg her hvis der skal betales via PVS konto uden PVS Pay.

# Kvittering

(her er betalt med kreditkort)

# **Kreditkort Betaling**

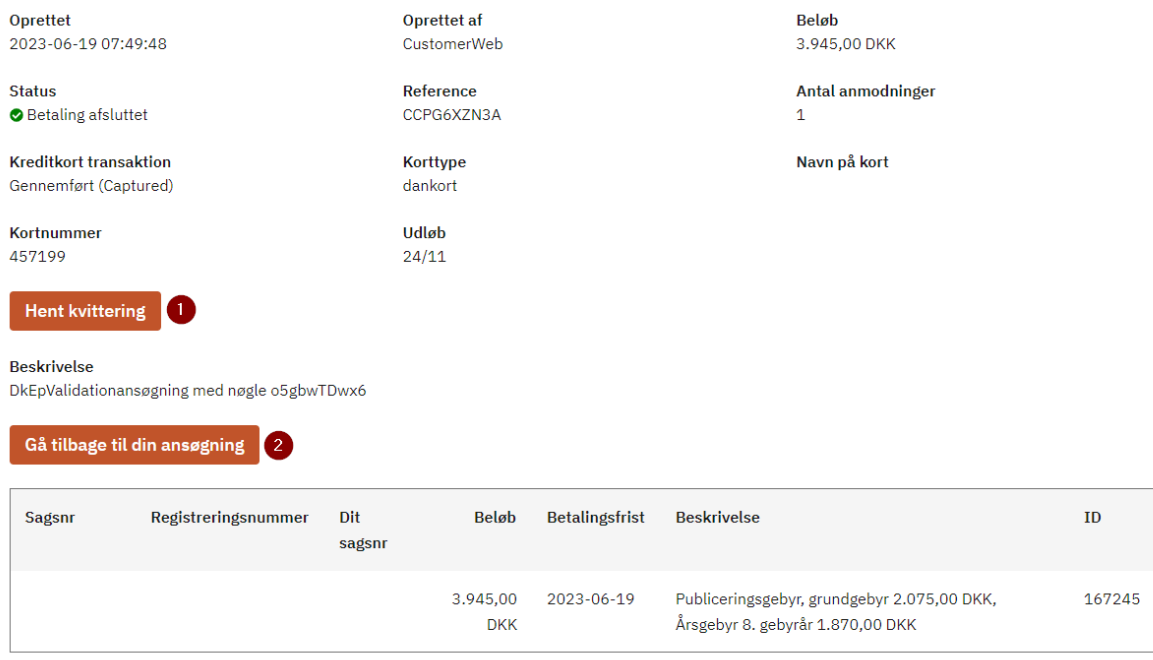

- 1. Hent kvittering
- 2. Gå tilbage til din ansøgning